# **Wyznaczanie charakterystyki pompy wirowej**

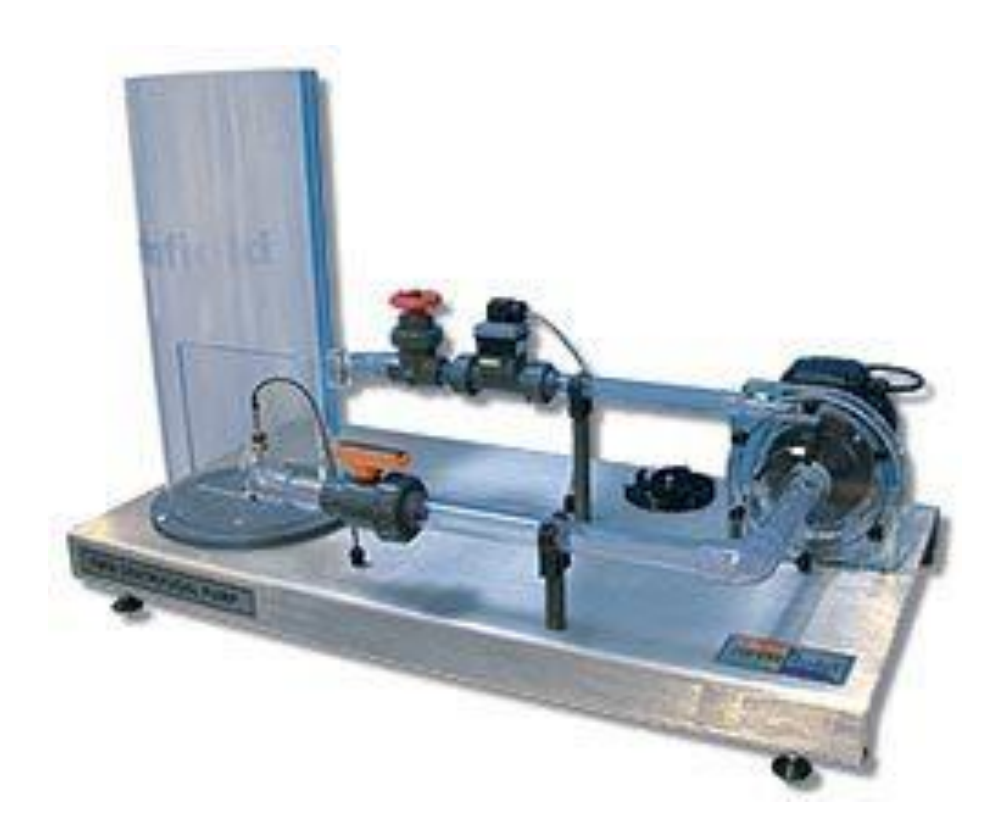

#### **1. Przygotowanie stanowiska pomiarowego**

Ćwiczenie będzie wykonywane na stanowisku służącym do badania pompy wirowej odśrodkowej FM50, której schemat przedstawiony jest poniżej (rys. 1). W celu wykonania ćwiczenia należy przygotować:

- komputer z zainstalowanym oprogramowaniem "FM50" firmy Armfield
- jednostkę zasilająco-pomiarową IFD7
- stanowisko do badania pompy odśrodkowej FM50

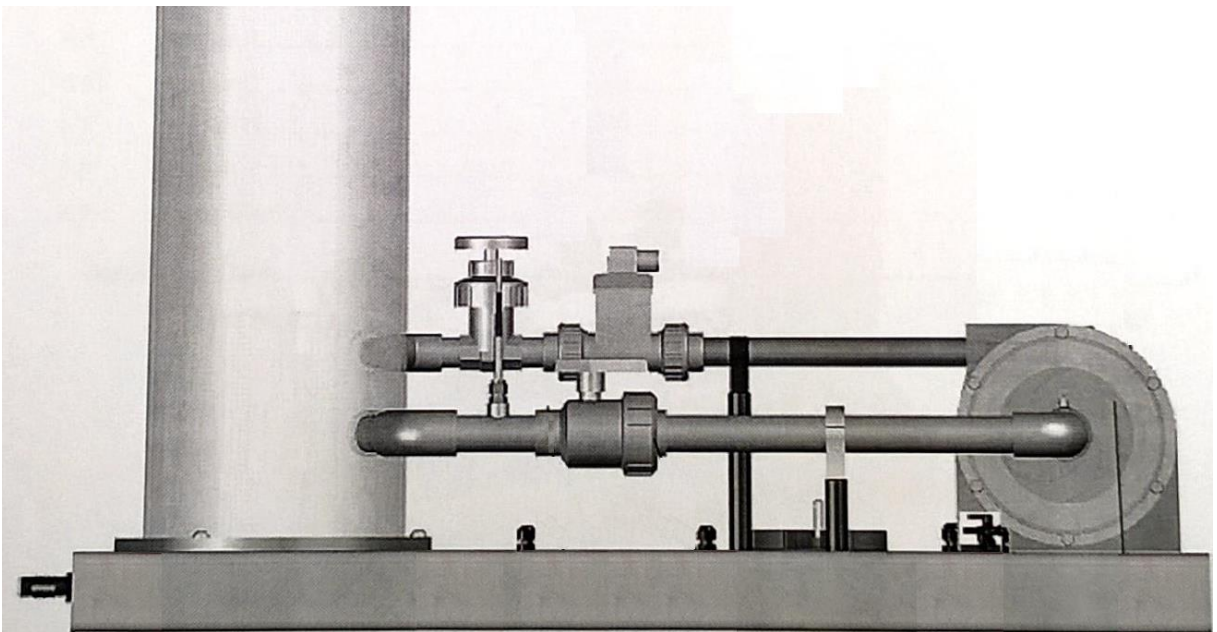

Rys. 1. FM50 Układ pompy wirowej

Wszystkie wymienione wyżej elementy stanowiska należy połączyć za pomocą przygotowanych przewodów. Komputer łączymy z jednostką zasilająco-pomiarową IFD7 za pomocą przewodu z końcówką USB, natomiast stanowisko do badania pomp odśrodkowych FM50 z IFD7 za pomocą pozostawionych wolnych wtyk przy stanowisku FM50. Gniazdo i wtyk są tak dobrane, aby niebyło możliwości złego podłączenia. Przed podłączeniem przewodów należy zwrócić uwagę na wielkość gniazda i wtyki, zlokalizować karb zabezpieczający na obwodzie wtyki i gniazda oraz zorientować się w ilości pinów w gnieździe i we wtyczce. Po wykonaniu czynności podłączeniowych należy sprawdzić podłączenie przewodów zasilających do sieci od IFD7 oraz komputera. Gniazdo zasilające znajduje się z tyłu jednostki IFD7 obok zabezpieczenia przeciw porażeniem prądem elektrycznym. Po włączeniu komputera i sterownika IFD7 na panelu przednik IFD7 powinna zapalić się czerwona i zielona kontrolka (rys. 2). Na frontowym panelu IFD7 włączamy zasilanie za pomocą czerwonego przełącznika (rys. 3), który zostanie podświetlony Na komputerze uruchamiamy program sterujący pompą FM50. Po uruchomieniu programu w prawym dolnym rogu aplikacji powinna pokazać się informacja "IFD: OK"

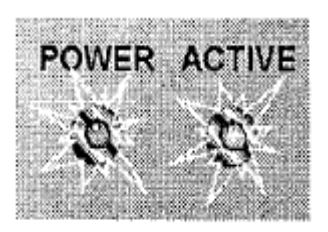

Rys. 2. Kontrolki zasilania oraz gotowości do działania

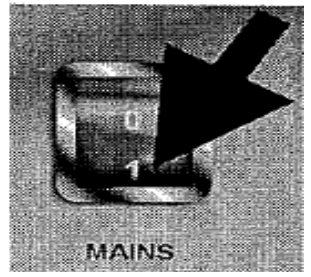

Rys. 3. Główny włącznik

#### **2. Cel ćwiczenia i procedura wykonania**

Głównym celem ćwiczenia jest wykonanie charakterystyki pracy maszyny sprężającej przy stałej prędkości obrotowej wirnika. W tym celu należy dokonać pomiarów wielkości charakteryzujących pracę maszyny i zapiać je w sprawozdaniu.

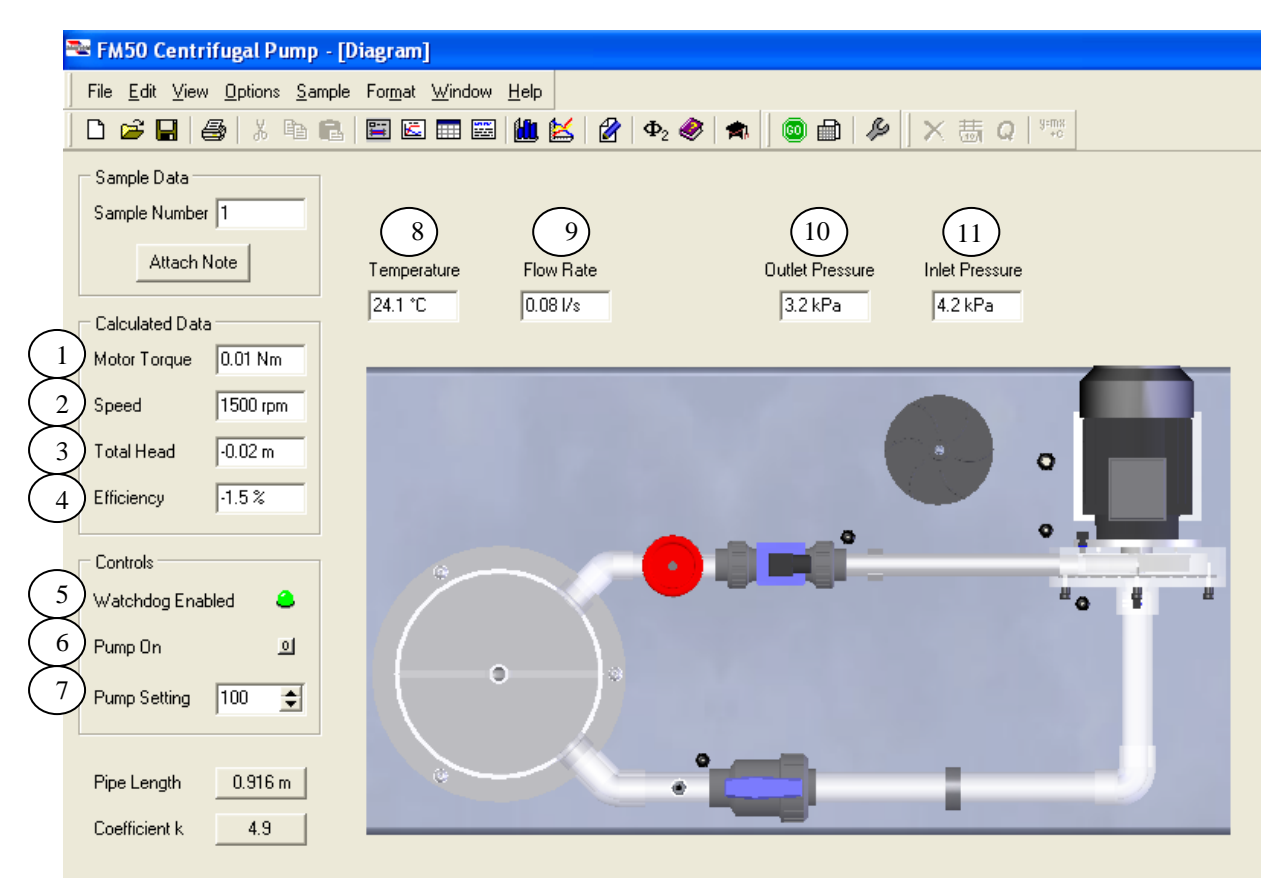

Rys. 4. Diagram okna komputerowego, gdzie: 1- moment, 2- prędkość obrotowa, 3- wysokość podnoszenia, 4 sprawność, 5- zielona "lampka" urządzenie włączone, 6- włącznik pompy, 7- ustawienie procentowe prędkości obrotowej pompy, 8- temperatura cieczy, 9- strumień objętości, 10- ciśnienie na wypływie z wirnika pompy, 11 ciśnienie na dopływie na wirnik pompy

### *Ćwiczenie wykonujemy w zespołach dwuosobowych.*

- 1. Przed przystąpieniem do pomiarów należy zapoznać się ze stanowiskiem w celu zidentyfikowania poszczególnych elementów oraz określić kierunek przepływu cieczy.
- 2. Zawór kulowy umiejscowiony na części ssącej układu ustawiamy w pozycji otwartej.
- 3. Zawór grzybkowy zlokalizowany na części tłocznej stanowiska również powinien znajdować się w pozycji całkowicie otwartej.
- 4. W ramce "Controls" włączmy pompę (klikamy kursorem na ikonkę z cyfrą "0", powinna się zamienić na cyfrę "1") oraz ustawiamy jej wartość na 100%.
- 5. Przy wykonywaniu charakterystyki pomp przy stałej prędkości obrotowej, zmiennym parametrem będzie strumień objętości, regulowany za pomocą zaworu grzybkowego umiejscowionego na rurociągu tłoczącym.
- 6. Odczytujemy maksymalny strumień objętości, następnie dzielimy go na 15 części, które będą stanowiły kolejne punkty pomiarowe. Wartości strumienia objętości regulowane za pomocą zaworu ustawiamy z dokładnością do ±0.05 [l/s].
- 7. W otrzymanych punktach pomiarowych odczytujemy i zapisujemy parametry wyszczególnione w tabeli pomiarowej.
- 8. Po zakończeniu pomiarów wyłączamy pompę przyciskiem znajdującym się w ramce "Controls" (klikamy kursorem na ikonkę z cyfrą "1", powinna się zamienić na cyfrę "o").
- 9. Kolejna para wykonuje ćwiczenie według tej samej procedury lecz ze zmniejszoną nastawą pompy od 5% do 10%.
- 10. Po zakończeniu pomiarów przez wszystkie grupy należy wyłączyć pompę, zamknąć program, wyłączyć komputer oraz wyłączyć zasilanie kontrolera IFD-7 za pomocą podświetlonego na czerwono przełącznika (rys. 3) – podświetlenie powinno zgasnąć.

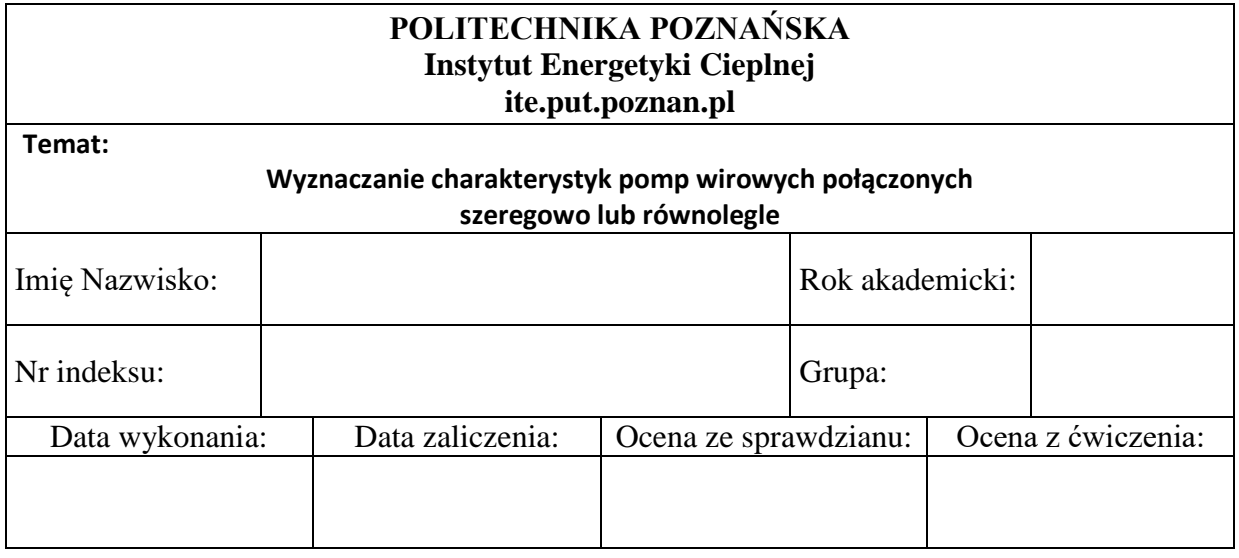

1. Schemat stanowisk (narysować)

### 2. Tabela pomiarowa

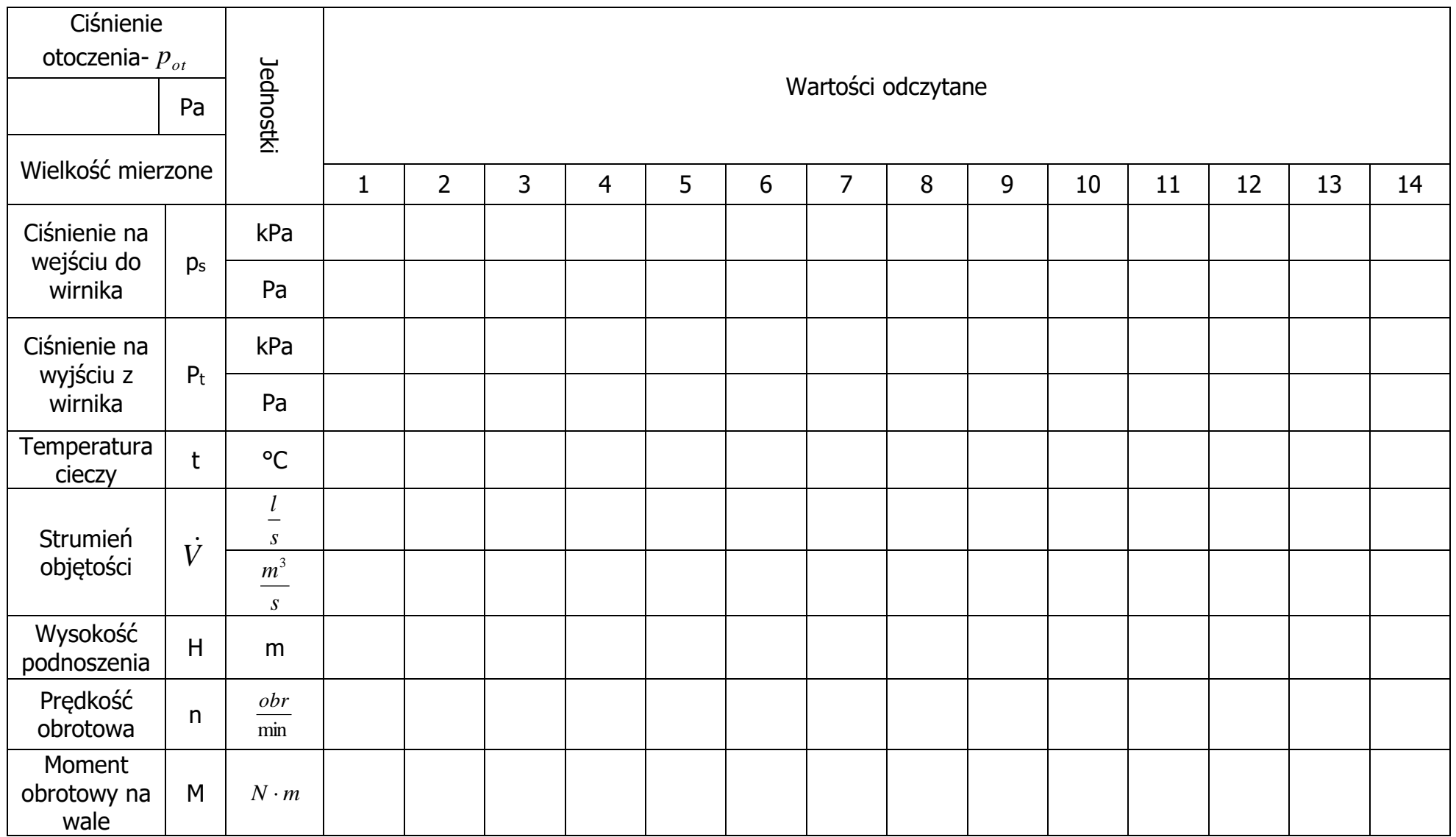

## 3. Tabela przeliczeniowa

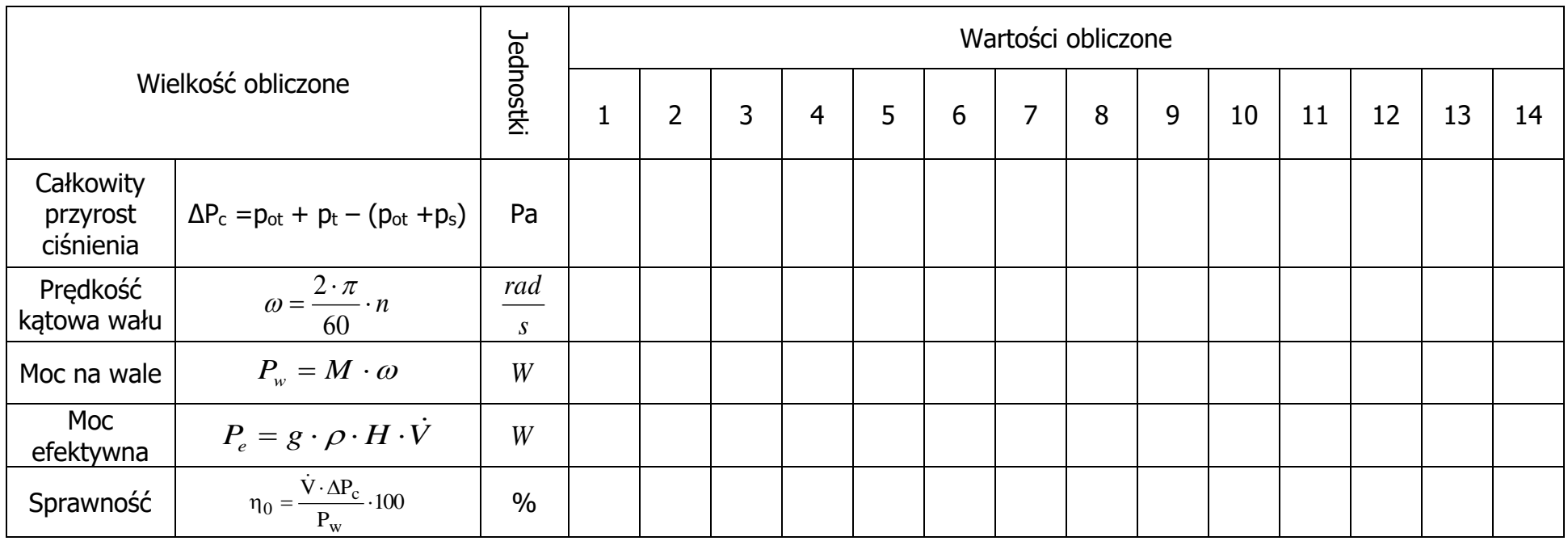

4. Charakterystyka pompy wirowej

Wykres wysokości podnoszenia H, sprawności η i przyrostu ciśnienia ΔP<sup>c</sup> do strumienia objętości *V*

- 5. Wnioski i podsumowanie
	- a. Znalezienie parametrów znamionowych dla wielkości charakterystycznych pompy
	- b. Opis charakterystyki pompy wirowej.